# $\frac{d\ln\ln}{d}$

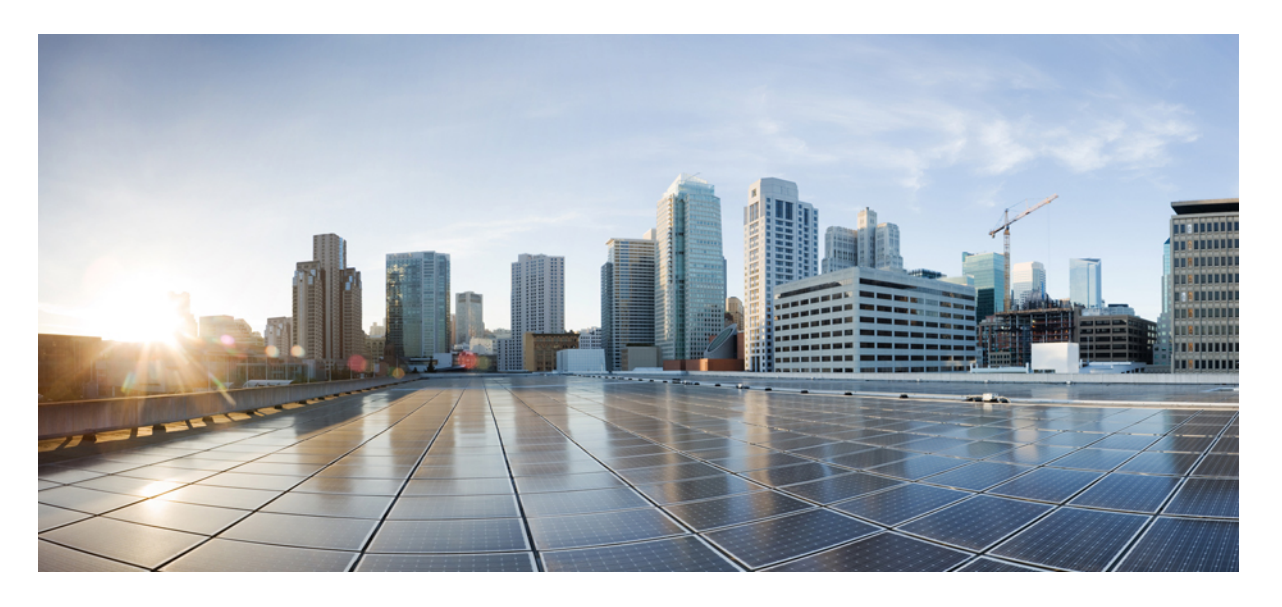

### **Cisco Unified Communications Self Care** 入口網站使用者指南 **14** 版

第一次發佈日期**:** 2021 年 3 月 16 日

#### **Americas Headquarters**

Cisco Systems, Inc. 170 West Tasman Drive San Jose, CA 95134-1706 USA http://www.cisco.com Tel: 408 526-4000 800 553-NETS (6387) Fax: 408 527-0883

THE SPECIFICATIONS AND INFORMATION REGARDING THE PRODUCTS IN THIS MANUAL ARE SUBJECT TO CHANGE WITHOUT NOTICE. ALL STATEMENTS, INFORMATION, AND RECOMMENDATIONS IN THIS MANUAL ARE BELIEVED TO BE ACCURATE BUT ARE PRESENTED WITHOUT WARRANTY OF ANY KIND, EXPRESS OR IMPLIED. USERS MUST TAKE FULL RESPONSIBILITY FOR THEIR APPLICATION OF ANY PRODUCTS.

THE SOFTWARE LICENSE AND LIMITED WARRANTY FOR THE ACCOMPANYING PRODUCT ARE SET FORTH IN THE INFORMATION PACKET THAT SHIPPED WITH THE PRODUCT AND ARE INCORPORATED HEREIN BY THIS REFERENCE. IF YOU ARE UNABLE TO LOCATE THE SOFTWARE LICENSE OR LIMITED WARRANTY, CONTACT YOUR CISCO REPRESENTATIVE FOR A COPY.

The following information is for FCC compliance of Class A devices: This equipment has been tested and found to comply with the limits for a Class A digital device, pursuant to part 15 of the FCC rules. These limits are designed to provide reasonable protection against harmful interference when the equipment is operated in a commercial environment. This equipment generates, uses, and can radiate radio-frequency energy and, if not installed and used in accordance with the instruction manual, may cause harmful interference to radio communications. Operation of this equipment in a residential area is likely to cause harmful interference, in which case users will be required to correct the interference at their own expense.

The following information is for FCC compliance of Class B devices: This equipment has been tested and found to comply with the limits for a Class B digital device, pursuant to part 15 of the FCC rules. These limits are designed to provide reasonable protection against harmful interference in a residential installation. This equipment generates, uses and can radiate radio frequency energy and, if not installed and used in accordance with the instructions, may cause harmful interference to radio communications. However, there is no guarantee that interference will not occur in a particular installation. If the equipment causes interference to radio or television reception, which can be determined by turning the equipment off and on, users are encouraged to try to correct the interference by using one or more of the following measures:

- Reorient or relocate the receiving antenna.
- Increase the separation between the equipment and receiver.
- Connect the equipment into an outlet on a circuit different from that to which the receiver is connected.
- Consult the dealer or an experienced radio/TV technician for help.

Modifications to this product not authorized by Cisco could void the FCC approval and negate your authority to operate the product.

The Cisco implementation of TCP header compression is an adaptation of a program developed by the University of California, Berkeley (UCB) as part of UCB's public domain version of the UNIX operating system. All rights reserved. Copyright © 1981, Regents of the University of California.

NOTWITHSTANDING ANY OTHER WARRANTY HEREIN, ALL DOCUMENT FILES AND SOFTWARE OF THESE SUPPLIERS ARE PROVIDED "AS IS" WITH ALL FAULTS. CISCO AND THE ABOVE-NAMED SUPPLIERS DISCLAIM ALL WARRANTIES, EXPRESSED OR IMPLIED, INCLUDING, WITHOUT LIMITATION, THOSE OF MERCHANTABILITY, FITNESS FOR A PARTICULAR PURPOSE AND NONINFRINGEMENT OR ARISING FROM A COURSE OF DEALING, USAGE, OR TRADE PRACTICE.

IN NO EVENT SHALL CISCO OR ITS SUPPLIERS BE LIABLE FOR ANY INDIRECT, SPECIAL, CONSEQUENTIAL, OR INCIDENTAL DAMAGES, INCLUDING, WITHOUT LIMITATION, LOST PROFITS OR LOSS OR DAMAGE TO DATA ARISING OUT OF THE USE OR INABILITY TO USE THIS MANUAL, EVEN IF CISCO OR ITS SUPPLIERS HAVE BEEN ADVISED OF THE POSSIBILITY OF SUCH DAMAGES.

Any Internet Protocol (IP) addresses and phone numbers used in this document are not intended to be actual addresses and phone numbers. Any examples, command display output, network topology diagrams, and other figures included in the document are shown for illustrative purposes only. Any use of actual IP addresses or phone numbers in illustrative content is unintentional and coincidental.

All printed copies and duplicate soft copies of this document are considered uncontrolled. See the current online version for the latest version.

Cisco has more than 200 offices worldwide. Addresses and phone numbers are listed on the Cisco website at www.cisco.com/go/offices.

Cisco and the Cisco logo are trademarks or registered trademarks of Cisco and/or its affiliates in the U.S. and other countries. To view a list of Cisco trademarks, go to this URL: <https://www.cisco.com/c/en/us/about/legal/trademarks.html>. Third-party trademarks mentioned are the property of their respective owners. The use of the word partner does not imply a partnership relationship between Cisco and any other company. (1721R)

© 2021 Cisco Systems, Inc. 版權所有。

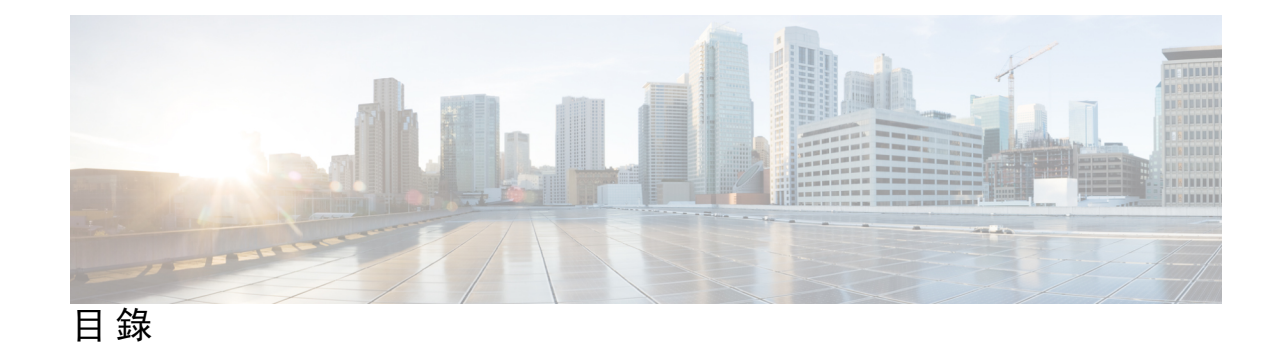

第 **1** 章 關於**Cisco Unified [Communications](#page-4-0) Self Care Portal 1**

Self Care [Portal](#page-4-1) 一覽 **1**

認識 Self Care [Portal](#page-4-2) 介面 **1**

[公司用電話及其他電話](#page-5-0) **2**

Self Care Portal[之按鈕及圖示](#page-6-0) **3**

第 2 章  **[開始使用](#page-8-0) 5** 

啟動 Self Care [Portal](#page-8-1) **5** [選取偏好的語言](#page-9-0) **6** [更改您電話的顯示名稱](#page-9-1) **6** [將您的其他電話添加至](#page-9-2)Self Care Portal **6** [啟用電話](#page-10-0) **7** [設定電話服務](#page-10-1) **7** 變更[Portal](#page-11-0)密碼 **8** [更改您電話服務的個人辨識號碼](#page-11-1) (PIN) **8** [使用權限代碼排定會議](#page-12-0) **9** [下載必需外掛程式](#page-12-1) **9** [下載電話使用手冊](#page-12-2) **9** 登出Self Care [Portal](#page-12-3) **9** 第 **3** 章 [電話功能設定](#page-14-0) **11**

> [設定快速撥號號碼](#page-14-1) **11** [設定帶有暫停的速撥號碼](#page-15-0) **12** [設定語音信箱通知](#page-15-1) **12**

[設定語音信箱偏好設定](#page-16-0) **13**

[為行動延伸設定登入時間上限](#page-16-1) **13** [儲存最近的通話](#page-17-0) **14** [將人員新增到您的聯絡人清單](#page-17-1) **14** [指定轉接通話](#page-18-0) **15** [接聽來自任何電話的工作性質來電](#page-20-0) **17** [將工作性質電話轉接至您個人電話](#page-21-0) **18**

#### 第 4 章 **2** [即時訊息與上線狀態](#page-22-0) 19

[讓其他人知道您忙碌中](#page-22-1) **19**

[分享工作狀態](#page-22-2) **19**

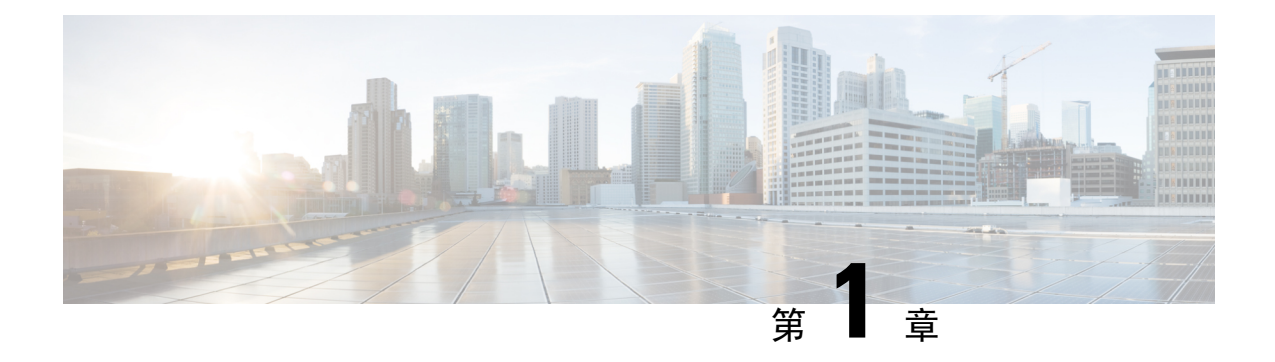

# <span id="page-4-0"></span>關於**Cisco Unified Communications Self Care Portal**

- Self Care Portal 一覽,第1[頁上的](#page-4-1)
- 認識 Self Care Portal 介面,第1[頁上的](#page-4-2)
- [公司用電話及其他電話](#page-5-0) , 第2頁上的
- Self Care Portal[之按鈕及圖示](#page-6-0), 第3頁上的

# <span id="page-4-1"></span>**Self Care Portal** 一覽

此文件說明如何使用Cisco Unified Communications Self Care Portal自訂並配置電話的功能及設定。您 可以使用Self Care Portal管理您的電話設定,例如快速撥號號碼,響鈴設定,語音郵件通知,通話記 錄,通話轉接和電話聯繫。

您的網路管理員控制您Cisco Self Care Portal的存取權限,並提供您登錄的帳戶密碼。您只能配置電 話支援的功能或管理員為您提供的功能。例如,如果您的電話不支援"請勿打擾"模式,則無法在 自助服務入口網站中找到該功能。

# <span id="page-4-2"></span>認識 **Self Care Portal** 介面

Self Care Portal 是網路上使用之圖形使用者界面 (GUI) 。主頁共有五個標籤 - 電話,語音郵件, IM&可用性,常規設定和下載。您可以使用這些標籤配置並自訂電話功能。

下圖為Self Care Portal 主頁。

#### 圖 **1: Self Care Portal** 介面

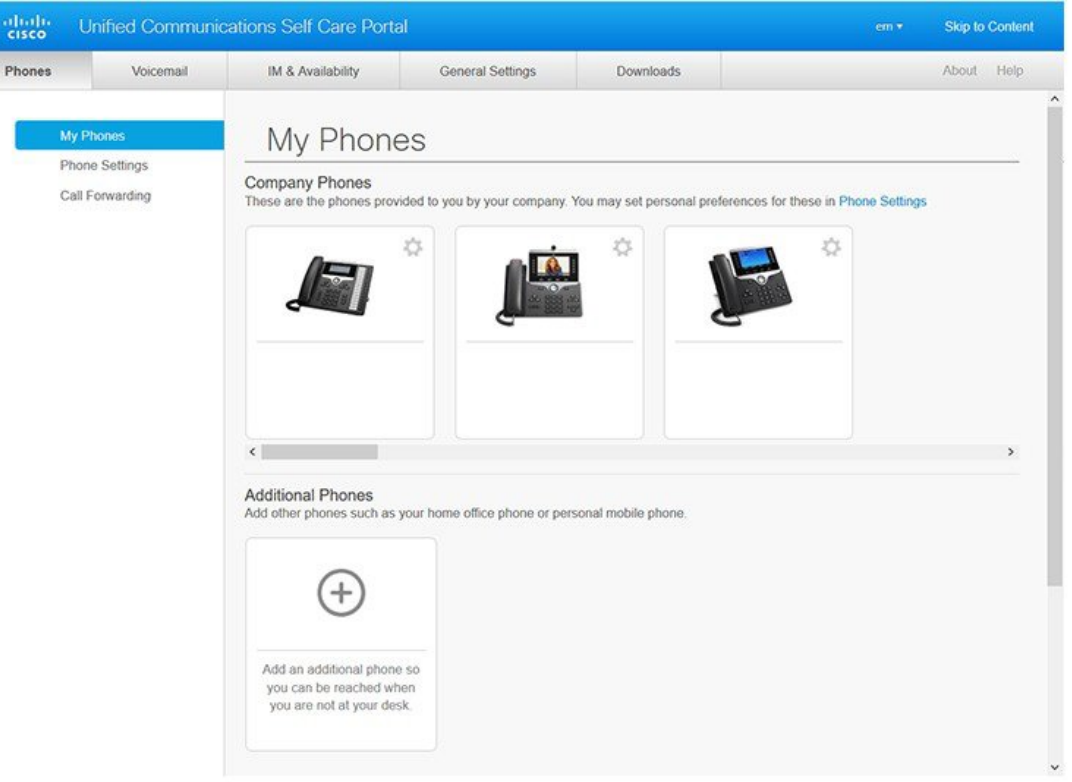

#### 下表列出每個標籤的功能:

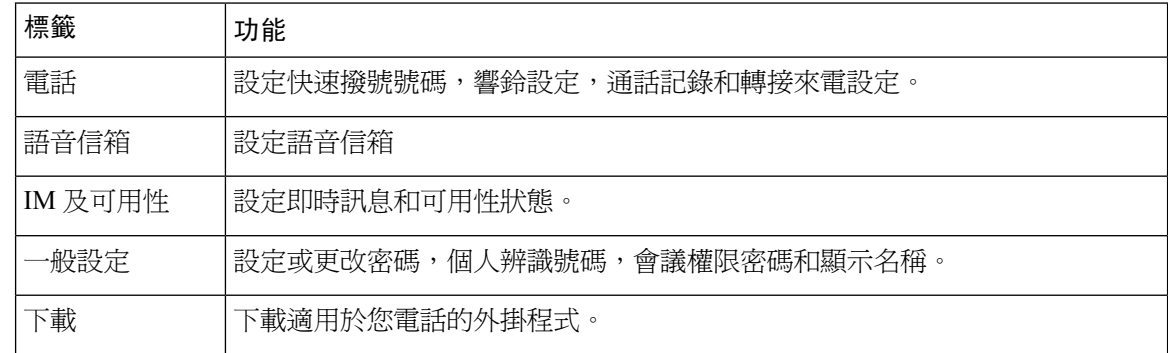

# <span id="page-5-0"></span>公司用電話及其他電話

您可以將兩種類型的電話添加到 Self Care Portal。分別為:

• 公司電話 - 您公司提供的 Cisco IP 電話。可以配置功能以改善您的體驗。

Ш

• 其他電話 - 您的個人或行動電話。您可以將這些都添加到 Self Care Portal 並使用Portal來處理您 工作上的來去電。您無法在這些電話上配置任何功能。

要在 Self Care Portal 中查看這些電話,請瀏覽統一通信自助入口網站 > 我的電話。

# <span id="page-6-0"></span>**Self Care Portal**之按鈕及圖示

Self Care Portal上有用於添加,修改或刪除電話設定的按鈕和圖示。

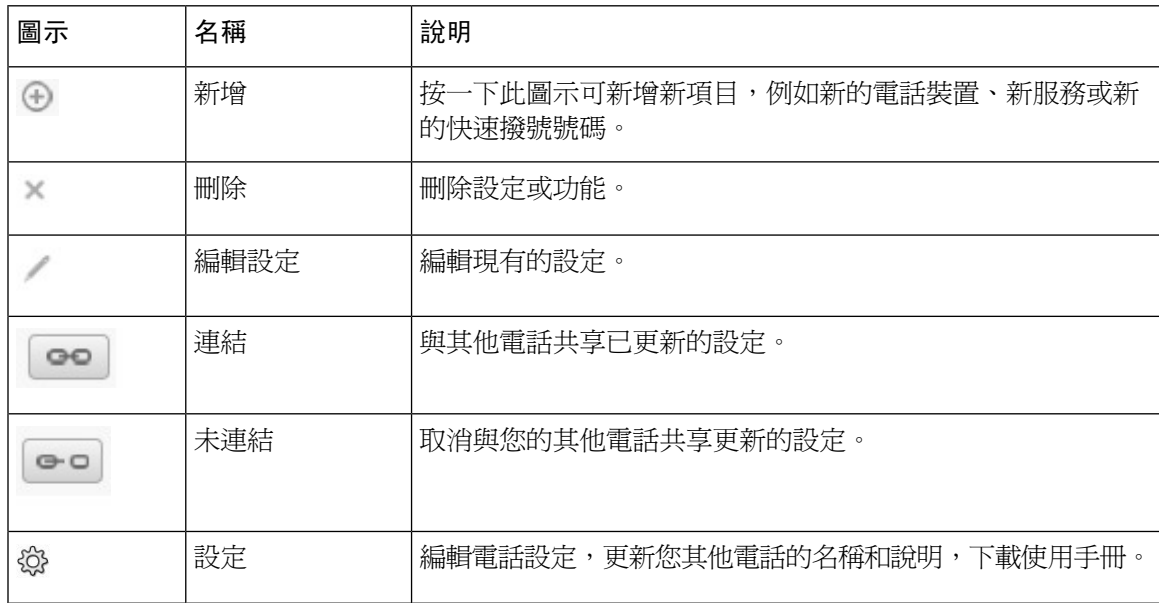

I

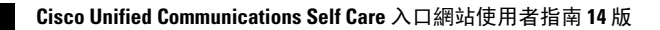

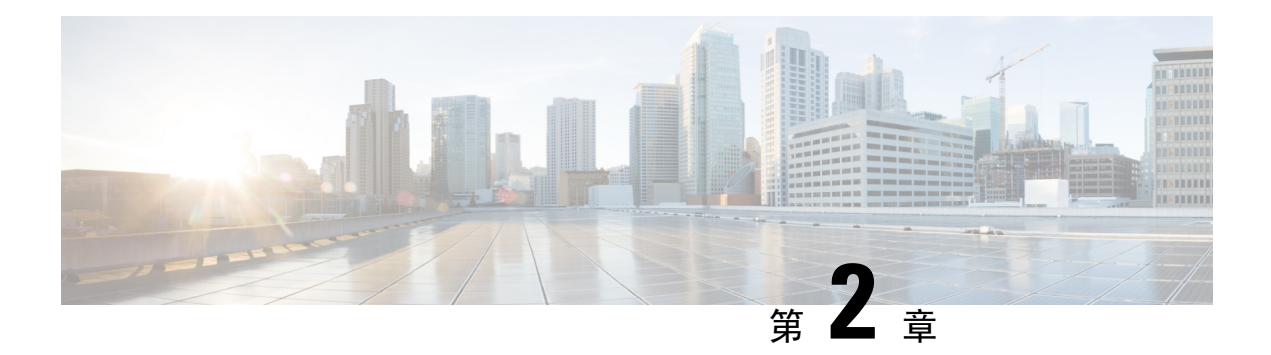

# <span id="page-8-0"></span>開始使用

- 啓動 Self Care Portal, 第5[頁上的](#page-8-1)
- [選取偏好的語言](#page-9-0) , 第6頁上的
- [更改您電話的顯示名稱](#page-9-1) ,第 6 頁上的
- [將您的其他電話添加至](#page-9-2)Self Care Portal, 第6頁上的
- 啓用電話,第7頁上的
- [設定電話服務](#page-10-1) , 第7頁上的
- 變更Portal密碼 ,第 8 [頁上的](#page-11-0)
- [更改您電話服務的個人辨識號碼](#page-11-1) (PIN) , 第 8 頁上的
- [使用權限代碼排定會議](#page-12-0) ,第 9 頁上的
- [下載必需外掛程式](#page-12-1),第9頁上的
- [下載電話使用手冊](#page-12-2) ,第 9 頁上的
- 登出Self Care Portal, 第9[頁上的](#page-12-3)

### <span id="page-8-1"></span>啟動 **Self Care Portal**

啟動自助服務入口網站以配置和自訂您電話的設定。

#### 開始之前

確保您的網路管理員啓用了 Self Care 存取權,並為您提供了以下詳細資訊:

- 自助服務入口網站網址
- 您的使用者名稱與密碼。

#### 程序

步驟1 在網路瀏覽器地址欄中輸入自助服務入口網站的 URL, 例如: https://<server\_name:portnumber>/ucmuser。請注意,地址格式可能會有所不同,具體取決於管理 員如何配置伺服器。

步驟 **2** 輸入您的使用者名稱和密碼,然後按一下登入。

透過選擇「設定」選單中的「自助服務入口網站」選項,Cisco Jabber 使用者可以直接從 Jabber 用戶 端界面存取入口網站。 附註

### <span id="page-9-0"></span>選取偏好的語言

您的 Cisco IP 電話和 Jabber 應用程式以預設語言英語顯示其內容。如果您習慣使用英語以外的其他 語言則可以將該語言設定為顯示語言。

程序

步驟 **1** 在整合通信 **Self Care Portal**,選擇一般設定 > 語言。

步驟 **2** 從 **Display Language (**顯示語言**)** 下拉式清單中選取語言地區設定,然後按一下 **Save (**儲存**)** 。

### <span id="page-9-1"></span>更改您電話的顯示名稱

您可以變更每個 Cisco IP 電話的說明。如果您有多部電話會更容易操作。

程序

步驟 **1** 在整合通信**Self Care Portal**,選擇電話 > 我的電話。

步驟 **2** 將游標懸停在電話的名稱上,按一下"設定" 圖示,然後選擇編輯。

步驟 **3** 在描述欄位中輸入電話的新名稱,然後按一下儲存。

### <span id="page-9-2"></span>將您的其他電話添加至**Self Care Portal**

您可以將其他電話 (例如行動電話或家庭辦公室電話) 增至 Self Care Portal。當您離開辦公桌或辦公 室時,可處理工作來去電。

程序

步驟 **1** 在 整合通信**Self Care Portal**,選擇 電話 > 我的電話。

步驟 **2** 按一下"新增" 圖示。

步驟 **3** 在相應欄位中輸入電話號碼和說明。

- ・ 如果您想在新的電話上啓用單一號碼接收所有來電 (以任何其他裝置或電話接聽來電) ,請勾選 啟用單一號碼接收所有來電。
- 如果加入之新的電話為行動電話,請勾選允許移至行動裝置。
- 如果想要在新電話上啓用 Cisco Jabber 的延伸與連線功能,請勾選啟用延伸與連線。

步驟 **4** 按一下儲存。

### <span id="page-10-0"></span>啟用電話

您需要先使用啟動碼啟用電話。您的管理員會為您設定16數字的啟動碼。此啟動碼有效期為一星期。

附註 如果您的電話未啟用,會在電話上的Self Care Portal 看到已可啟用的訊息。

#### 程序

- 步驟 **1** 在 整合通信**Self Care Portal**,選擇 電話 > 我的電話。
- 步驟2 選擇您的電話,然後按 查看啟用代碼。 「啓用代碼」快顯視窗會顯示啓用代碼和條碼。
- 步驟 **3** 使用其中一個選項啟用電話:
	- 在新電話上輸入 16 數字的啟用密碼。
	- 如果電話有攝影機可使用攝影機來掃描條碼。

步驟 **4** 按一下儲存。

### <span id="page-10-1"></span>設定電話服務

如果您的 Cisco IP 電話或 Jabber 應用程式有支援,您可以在 Self Care Portal 上添加電話的服務,如 目錄、天氣預報、可觀看語音郵件等。

#### 程序

步驟 **1** 從 整合通信 **Self Care Portal**,選擇電話 > 所有電話的設定 > 服務。

- 步驟 **2** 選擇您的電話然後按 新增服務。
- 步驟 **3** 從服務下拉列表中選擇所需的服務,在顯示名稱欄位中輸入顯示名稱,然後按儲存。

### <span id="page-11-0"></span>變更**Portal**密碼

您可以隨時更改您的密碼。我們建議您更改預設的密碼以確保您的安全登錄。

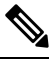

附註 假如您忘記了密碼,電話無法替您產生新的密碼。需要新密碼請與網路管理員聯繫。

#### 程序

- 步驟 **1** 在 整合通信**Self Care Portal**中選擇 一般設定 > 客戶端**/**入口密碼。
- 步驟 **2** 在新密碼欄位中輸入您的新密碼,然後確認新密碼,確認後按儲存。

### <span id="page-11-1"></span>更改您電話服務的個人辨識號碼 **(PIN)**

您可以使用電話服務的PIN 配置新的電話,啓用電話會議及使用移動連結。PIN 為純號碼,不可有 任何空格,字母或特殊符號。

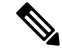

您輸入的 PIN 必須符合統一通信管理員所定義的憑證規則。例如,如果憑證規則指定之最小 PIN 長 度為 7 個數字,則您輸入的 PIN 應至少為 7 個數字但不可超過 128 個數字。如需更多資訊,請聯絡 系統管理員。 附註

#### 程序

步驟 **1** 在 整合通信**Self Care Portal**中選擇 一般設定 > 電話服務**PIN**。

步驟 **2** 在新電話密碼欄位輸入PIN,確認新電話 **PIN**後按儲存。

### <span id="page-12-0"></span>使用權限代碼排定會議

您可以使用SelfCarePortal排定公司會議。可以使用權限代碼來決定參加會議的人員。權限代碼是特 定的數字,在 3 到 10 位數之間,沒有任何空格,字母或特殊字元。

程序

- 步驟 **1** 在 整合通信 **Self Care Portal**,選擇 一般設定 > 會議。
- 步驟 **2** 在 會議號碼欄位中輸入會議號碼。
- 步驟 **3** 在 與會者權限密碼 欄位輸入權限密碼後按儲存。

### <span id="page-12-1"></span>下載必需外掛程式

如果要擴展 Cisco IP 雷話或 Jabber 應用程式的功能,可以下載外掛程式。

#### 程序

- 步驟 **1** 在整合通信 Self Care Portal選擇 下載。
- 步驟2 選擇要下載的外掛程式,然後按下載。

### <span id="page-12-2"></span>下載電話使用手冊

您可以自Self Care Portal 下載電話的使用者手冊。如果您發現不是最新版本,請到 [cisco.com](https://www.cisco.com/) 下載最 新的版本。

程序

步驟 **1** 在 整合通信**Self Care Portal**,選擇 電話 > 我的電話。

<span id="page-12-3"></span>步驟 **2** 將游標懸停在電話上,按"設定" 圖示後選擇下載手冊。

### 登出**Self Care Portal**

您配置和自訂設定後可自 Self Care Portal 登出。在登出之前,請確保已儲存設定。

從 整合通信**Self Care Portal**,點按您的顯示名稱,然後選擇 登出。您的顯示名稱顯示在首頁的右上 角。如果尚未配置顯示名稱則螢幕上會顯示您的使用者 ID。

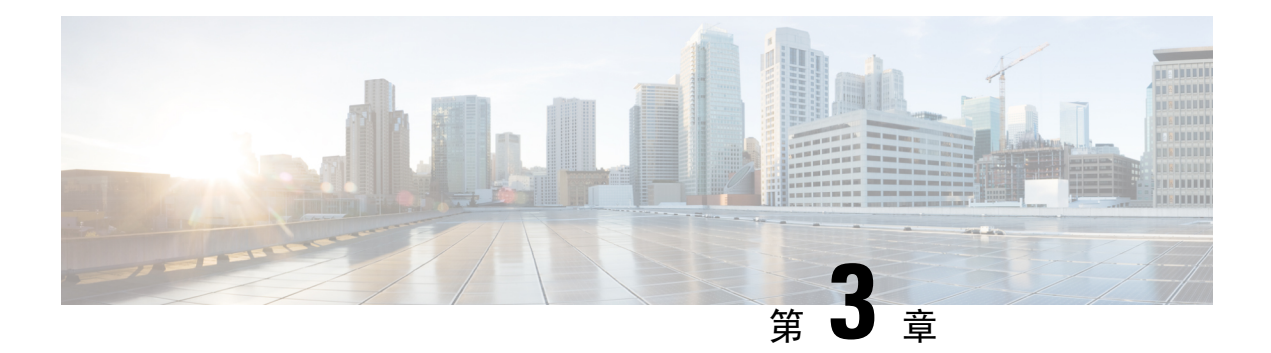

# <span id="page-14-0"></span>電話功能設定

- [設定快速撥號號碼](#page-14-1) ,第 11 頁上的
- [設定語音信箱通知](#page-15-1) ,第 12 頁上的
- [為行動延伸設定登入時間上限](#page-16-1),第13頁上的
- [儲存最近的通話](#page-17-0) ,第 14 頁上的
- [將人員新增到您的聯絡人清單](#page-17-1),第 14 頁上的
- [指定轉接通話](#page-18-0) ,第 15 頁上的
- [接聽來自任何電話的工作性質來電](#page-20-0), 第17頁上的
- [將工作性質電話轉接至您個人電話](#page-21-0) , 第 18 頁上的

### <span id="page-14-1"></span>設定快速撥號號碼

您可以為經常撥打的聯絡人設定快速撥號的號碼,一個按鈕就可聯繫聯絡人。最多可以設定 199 個 速撥號碼。在 Cisco IP 電話上所設定的速撥號碼不會出現在 Self Care Portal 中。

#### 程序

- 步驟1 在 整合通信Self Care Portal,選擇 電話 > 電話設定 > 快速撥號號碼。
- 步驟 **2** 選擇您的電話機,按下 新增快速撥號。
- 步驟3 輸入所需的欄位資料,如數字/ URI,標籤 (描述) 和快速撥號,然後按 確認。

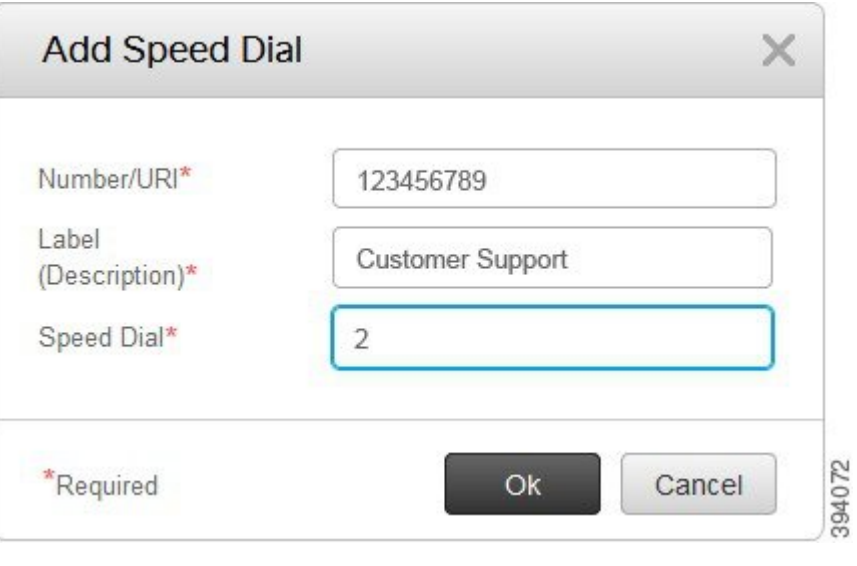

### <span id="page-15-0"></span>設定帶有暫停的速撥號碼

您可以在快速撥號中設定暫停。設定暫停後您即可撥打至需要強制授權碼(FAC)、客戶端事件代碼 (CMC)的目的地、撥號暫停或其他數字,例如分機、會議權限密碼或語音信箱密碼,撥打無須額外 手動操作。當您按快速撥號時,電話會建立撥號並將其他數字與撥號暫停一併發送到目的地。

若要在快速撥號中設定暫停,必須在快速撥號的數串之中指定逗號 (,) 。每個逗號代表2秒鐘的暫 停。

比如說,您想要設定一個含有強制授權碼 (FAC) 和客戶端事務代碼 (CMC) 的快速撥號,速撥號碼後 有 IVR 提示:

- 受話方號碼為 91886543。
- FAC 代碼為 8787。
- CMC 代碼為 5656。
- IVR 提示是#987989#。您需要在通話撥通後四秒輸入此提示。

此範例您會設定 **91886543,8787,5656,987989#** 為快速撥號。

# <span id="page-15-1"></span>設定語音信箱通知

當有人在您的電話上留言時,您會收到通知。通知選項包括等待指示燈,螢幕提示和叭聲。您可以 為留言設定相同或不同的通知選項。

#### 程序

#### 步驟 **1** 在 整合通信 **Self Care Portal**選擇 電話 > 電話設定 > 語音信箱通知設定。

步驟 **2** 選擇您的電話號碼並勾選任何通知選項的框塊以啟用通知。

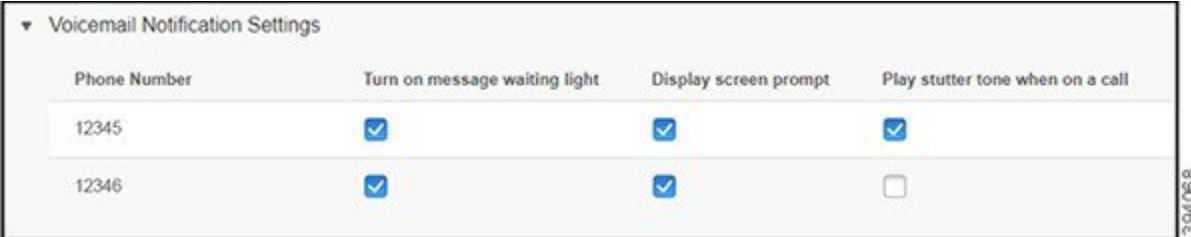

• 打開訊息等待指示燈 - 當您收到語音信箱資訊時,電話螢幕上資訊圖標按鈕附近的紅燈閃爍

- 顯示螢幕提示 當您收到語音訊息時, 電話螢幕上會顯示語音信箱圖示。
- 通話中播放叭聲- 當您拿起電話或正在通話時會聽到撥號音。撥號音表示有語音郵件訊息。

步驟 **3** 按一下儲存。

### <span id="page-16-0"></span>設定語音信箱偏好設定

您可以為語音郵件設定偏好設定,例如要設定語音郵件的裝置或偏好語言等。

#### 程序

步驟 **1** 在 整合通信**Self Care Portal**,選擇 語音信箱。

步驟 **2** 按 撥打語音信箱偏好設定 **IVR**。 Cisco 網路撥打工具 將撥打語音信箱偏好設定 IVR, 您即可在其中設定您所有電話的語音信箱偏好 設定。

# <span id="page-16-1"></span>為行動延伸設定登入時間上限

Cisco 行動延伸允許您使用不同的 Cisco IP 電話作為您自己的電話,只需簡單的登入過程便可個人化 您的設定和快速撥號。您可以為這個登入過程設定時間上限。

#### 程序

步驟 **1** 在 整合通信**Self Care Portal**,選擇 一般設定 > 行動延伸。

- 如果要保留預設最長登入時間的最上限,按 使用系統預設的最長登入時間 單選按鈕。
- 若不想設定最大登錄時間限制則按 無最長登入時間 單選按鈕。

• 點按自動將我登出單選按鈕,如果要自定義登入時間限制,請在相應欄位中輸入小時和分鐘。

步驟 **2** 按一下儲存。

### <span id="page-17-0"></span>儲存最近的通話

如果您錯過了最近的來電,並且想要查看最近撥打電話給您的人,您可以到通話記錄並查看未接來 電。

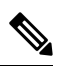

預設情況為所有未接來電都會儲存在通話記錄中。如果您不想儲存最近的未接來電,請取消勾選 記 錄未接來電 框塊。 附註

#### 程序

- 步驟 **1** 在 整合通信 **Self Care Portal**,選擇 電話 > 電話設定 > 通話記錄。
- 步驟 **2** 選擇您的電話號碼並勾選 記錄未接的來電 。

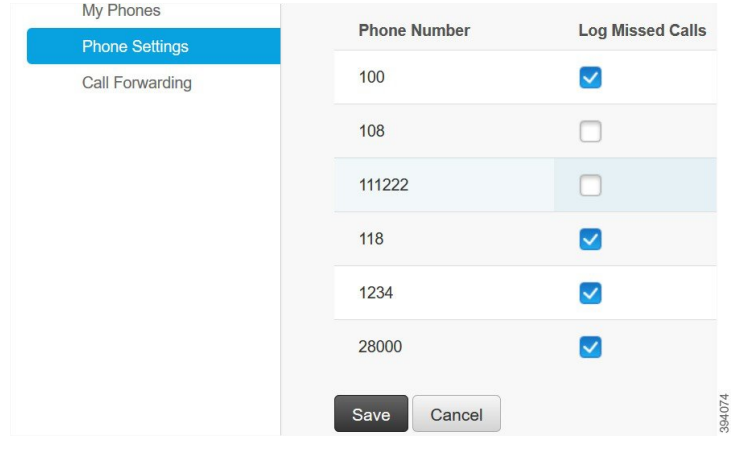

<span id="page-17-1"></span>步驟 **3** 按一下儲存。

### 將人員新增到您的聯絡人清單

您可以將同事的電話號碼和電子郵件地址儲存到您的聯絡人清單中。可以在電話瀏覽或搜尋同事的 號碼並直接撥打電話,不需每次都輸入號碼。

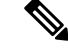

附註 每台電話機的聯絡人清單都為不同,您無法與其他電話機共享聯絡人名單。

#### 程序

- 步驟 **1** 在 整合通信**Self Care Portal**中選擇 電話 > 電話設定 > 電話聯絡人。
- 步驟 **2** 按一下 建立電話聯絡人。
- 步驟 **3** 輸入 聯繫資訊和 聯繫方式欄位所需詳細資訊,然後按 儲存。
	- 附註 您可以按編輯的圖示 修改聯絡人姓名,或按刪除圖示 從該支電話機中移除聯絡人。

### <span id="page-18-0"></span>指定轉接通話

當您不在電話或桌檯旁時可以將來自 Cisco IP 電話的通話轉接到另一支電話或語音信箱。

轉接全部通話 (CFA) 允許電話使用者將所有通話轉接至目錄號碼。您可以為內部和外部通話配置 CFA,並可以透過配置通話搜尋空間 (CSS) 將通話轉接到語音郵件系統或撥打的目的地號碼。包括 CFA 的輔助「通話搜尋空間」配置欄位。用於 CFA 的輔助 CSS 與用於 CFA 的現有 CSS 結合在一 起,以支援替代 CSS 系統配置。啓用 CFA 時,僅使用 CFA 的主要 CSS 和輔助 CSS 來驗證 CFA 目 標並將通話重新導向到 CFA 目標。如果這些欄位為空,則使用 null CSS。僅使用在 CFA 的主 CSS 和 CFA 的輔助 CSS 中配置的 CSS 欄位。如果從電話啓用了 CFA,則使用 CFA 的 CSS 和 CFA 的輔 助 CSS 驗證 CFA 目的地,並將 CFA 目的地寫入資料庫。啓用 CFA 後,一律會針對 CFA 的 CSS 和 CFA 的輔助 CSS 驗證 CFA 目的地。

識別到 CFA 循環後,可防止在電話上啓用 CFA。例如,當使用者按電話號碼為 1000 的電話上的「全 轉接﹐軟鍵並輸入 1001 作為 CFA 目的地,並且 1001 已將所有通話轉接到目錄號碼 1002,後者已將 所有通話轉接到目錄號碼 1003 時,該號碼將識別通話轉移循環將所有通話轉移到 1000。在這種情 況下,確認出現了循環,並阻止在目錄號碼為 1000 的電話上啓用 CFA。

#### $\boldsymbol{\beta}$

如果不同分區中存在相同的目錄號碼,例如,分區 1 和 2 中存在目錄號碼 1000,便會允許在電話上 啟用 CFA。 提示

CFA 循環不會影響通話處理,因為支援 CFA 循環中斷,這樣可以確保如果識別出 CFA 循環,則通 話將遍歷整個轉接鏈,並脫離「全部通話轉移」循環,並且該循環將按預期完成,即使為轉發鏈中 的任何一個目錄號碼配置了 CFNA、CFB 或其他轉接選項以及 CFA 都不受影響。

例如,目錄號碼為 1000 的電話的使用者將所有通話轉接到目錄號碼 1001,目錄 1001 將所有通話轉 接到目錄號碼 1002,目錄號碼 1002 將所有通話轉接到目錄號碼 1000,這樣便會產生出 CFA 循環。 此外,目錄號碼 1002 已將 CFNA 配置為目錄號碼 1004。目錄號碼為 1003 的電話上的使用者通話目 錄號碼 1000,該目錄號碼轉接到 1001,再轉接到 1002。識別到一個 CFA 循環,打破循環的涌話將

嘗試連接到目錄號碼 1002。如果「無回應響鈴持續時間」計時器在目錄號碼為 1002 的電話的使用 者接聽通話之前到期, 將會把通話轉接到目錄號碼 1004。

對於單一電話,可能會識別出多個 CFA 循環,並在識別出每個循環後嘗試連接通話。

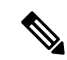

除非已經正確配置 **css** 以從線路網頁接通此號碼,否則將無法在自助服務入口網站使用轉接功能, 並且一律會出現「轉接到 ###」。 附註

#### 程序

- 步驟 **1** 在 整合通信**Self Care Portal**,選擇電話 > 指定轉接。
- 步驟 **2** 選擇您的電話號碼並執行以下操作:
	- 如要將通話轉接到語音信箱帳戶,請勾選轉接所有來電至: 框塊,然後在下拉選單中選擇語音 信箱。

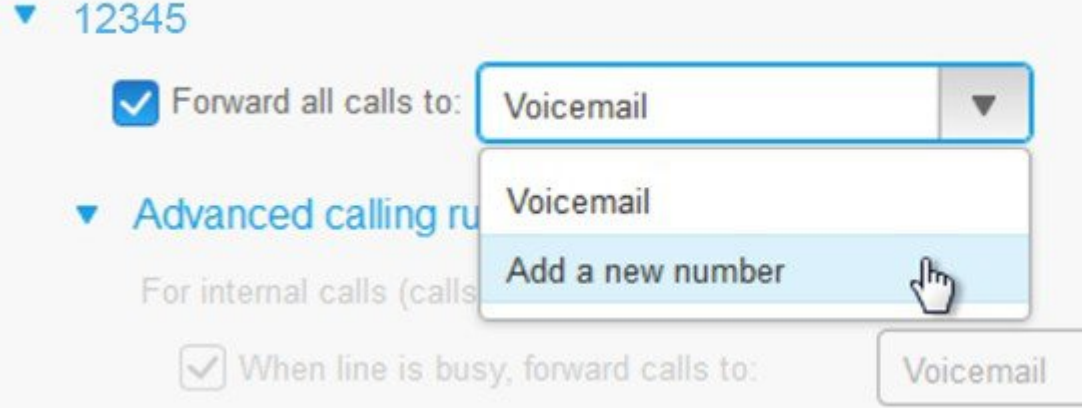

- ・ 如要將通話轉接到另一個電話號碼,請勾選轉接所有來電至: 框塊,然後從下拉選單中選擇新 增號碼,在文字框中輸入電話號碼。
- 步驟 **3** 如要轉接您內部或外部的通話,請按一下進階通話規則 並在下拉選單中選擇 語音信箱或 新增號碼 從下拉列表中,然後再按一下儲存。
	- 要刪除或刪除通話轉移設定,請執行以下操作: 附註
		- 要刪除全部涌話轉移設定,請取消選擇將所有通話轉接至: 選擇方塊,然後按一下儲 存。
		- 要刪除進階通話轉移設定,請展開進階通話規則區域,取消選擇要刪除設定的選擇方 塊,然後按一下儲存。

### <span id="page-20-0"></span>接聽來自任何電話的工作性質來電

您可以透過個人電話或家中的辦公電話接聽工作電話,可以將這些其他電話在 Self Care Portal 中加 入。如果有人撥打您的公司電話,您這些其他電話也會響起。

您還可以設定希望某人與您其他電話聯繫的時間間隔。

#### 程序

- 步驟 **1** 在 整合通信**Self Care Portal**,選擇電話 > 我的電話。
- 步驟 **2** 按一下"新增" 圖示。
- 步驟 **3** 在相應欄位中輸入電話號碼和說明。
- 步驟 **4** 選取啟用單一號碼存取選取方塊和啟用移至行動電話選取方塊。
- 步驟 **5** 如果要設定通話轉移的時間間隔,請按一下進階通話時間並選擇任何選項。

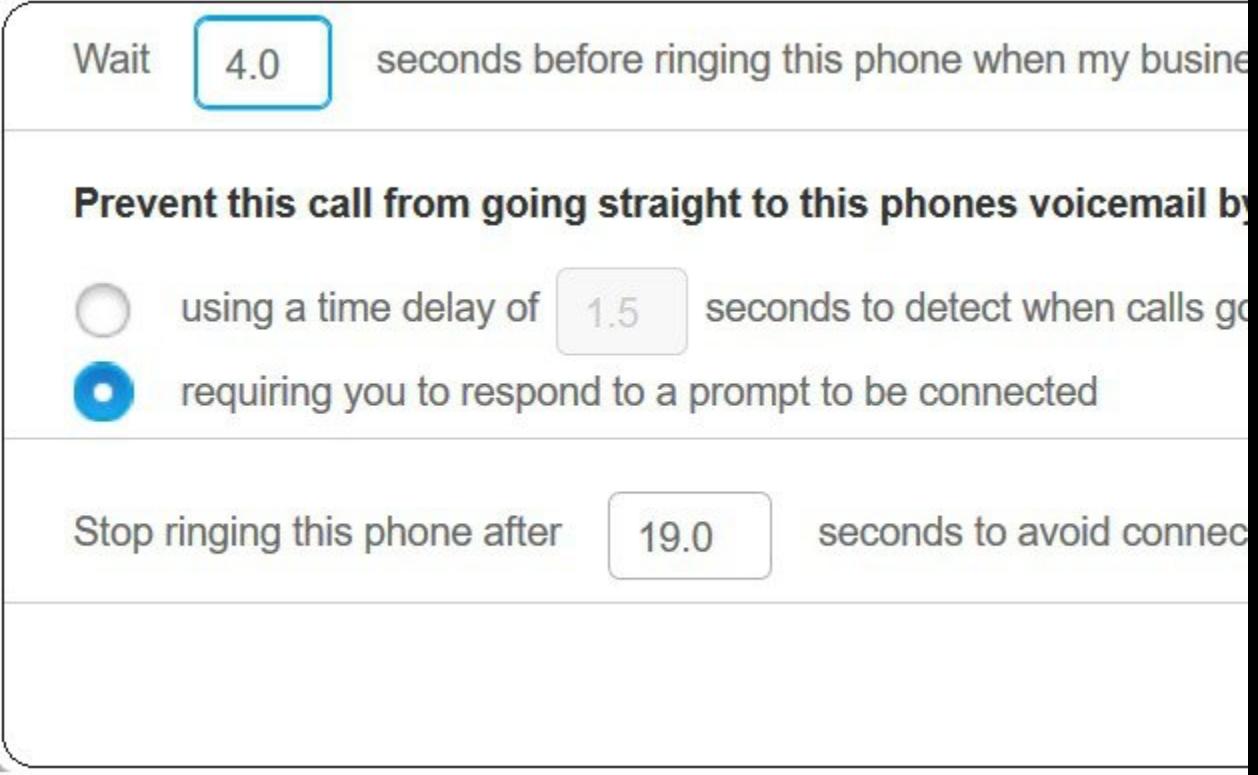

- 撥打我的公司電話時,請等待 () 秒,然後再響鈴 允許您設定嘗試撥打新號碼之前,與您聯絡 的桌上型電話響鈴的時間間隔。
- 避免此通話直接轉撥這部電話語音信箱,方式為:
	- 使用 () 秒的延遲來檢測通話何時會直接進入語音信箱 允許您設定時間間隔,以允許通話 轉接至電話的語音信箱
- 要求您回應連接提示 您的通話處於保留狀態,並提示您在電話上輸入數字以接聽電話, 而不是將其發送到電話的語音信箱。
- **()** 秒後停止響鈴,避免連接到該電話的語音信箱 允許您設定電話的響鈴時間間隔以使其停止 響鈴,以使通話不會轉移到電話的語音信箱。

步驟 **6** 按一下儲存。

### <span id="page-21-0"></span>將工作性質電話轉接至您個人電話

您可使用行動電話處理撥打至您桌檯電話號碼的通話。可以將這些其他行動電話加入至 Self Care Portal 中。設定完畢後您即可在離開辦公桌時接聽工作電話。

程序

步驟 **1** 在 整合通信**Self Care Portal**,選擇電話 > 我的電話。

步驟 **2** 將游標懸停在你電話上,點按"設定" 圖示,然後選擇編輯。

步驟 **3** 在 編輯其他電話的對話框中勾選 啟用轉接至行動電話,然後按 儲存。

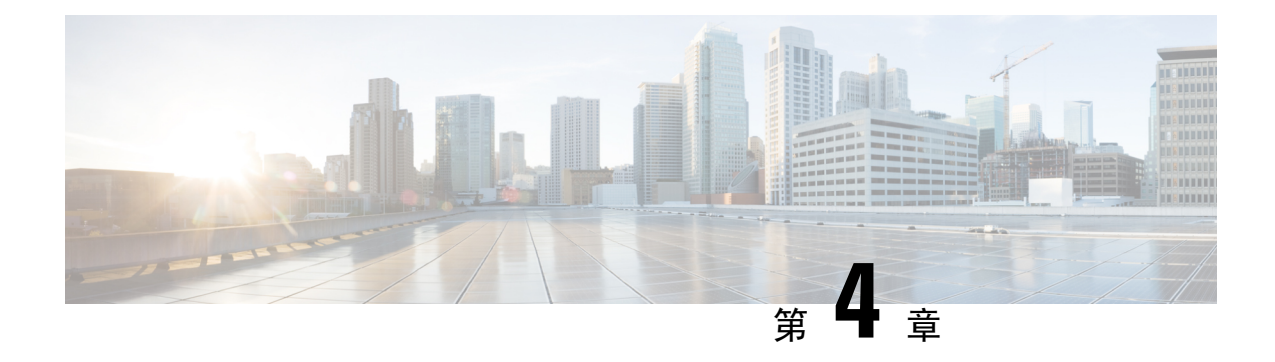

# <span id="page-22-0"></span>即時訊息與上線狀態

- [讓其他人知道您忙碌中](#page-22-1) ,第 19 頁上的
- [分享工作狀態](#page-22-2),第19頁上的

### <span id="page-22-1"></span>讓其他人知道您忙碌中

當您忙碌於工作並且不想接聽任何來電時,請將狀態設定為"請勿打擾"。當其他人嘗試撥打您的 號碼時,您的電話將不會享起。

附註 但您只能在公司提供的電話上設定"請勿打擾"狀態。

程序

步驟 **1** 在 整合通信**Self Care Portal**,選擇即時訊息&線上狀態 > 請勿打擾。

步驟 **2** 勾選 開啟 框塊然後按一下 儲存。

### <span id="page-22-2"></span>分享工作狀態

您可以開啟即時訊息和線上狀態,以便您的同事了解您的工作狀態。例如,離開時、在線、離線或 正在會議中,狀態都將相應的顯示。

#### 程序

步驟1 在 整合通信Self Care Portal, 選擇 即時訊息及線上狀態 > 設定狀態規則,

步驟 **2** 勾選 行事曆上有排定會議時,自動更新狀態 ,按一下 設定狀態規則 ,然後再按一下 儲存。

I